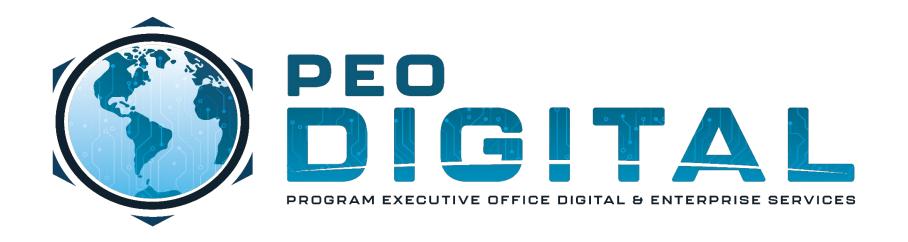

## **United States Marine Corps**

Global Enterprise Modernization Software & Support (GEMSS) Contract

Cisco Software Central

&

My Cisco Entitlements (MCE)
User Training

Revision Date: 26 April 2023

# Agenda

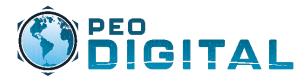

- Important Websites
  - Websites to Bookmark
- Access & Roles
  - Portals Login
  - User Roles
- Software Central Overview
  - Management Page
- User Level Training
  - Manually Requesting Licenses
  - Downloading Software
  - Adding Serial Numbers to Contract
  - New Virtual Account Request
- MCE Overview
  - Dashboard
- Managing Assets
  - Move, Add, Change, Remove
- Generating Reports
  - Software Central
  - MCE
  - History View (MCE)
  - History Export (MCE)
- Smart Software Licensing
  - Alerts
- Self-Paced Training
  - USMC Smart Account Training
  - GEMSS Quick Reference
- Administrator Level Training
  - Access Request Approval
  - Creating Groups
  - Managing Users

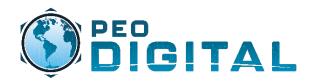

# Important Websites

#### Websites to Bookmark

FCN GEMSS: <a href="https://usmc-gemss.com">https://usmc-gemss.com</a>

• Contains important GEMSS program resources, documents, training links, and user help.

Cisco: <a href="https://cisco.com">https://cisco.com</a>

• Used to create a Cisco.com account required to login to Software Central and MCE.

Cisco Software Central: <a href="https://software.cisco.com">https://software.cisco.com</a>

• Provides access for activating and managing your Cisco Smart Licenses.

My Cisco Entitlements (MCE): <a href="https://mce.cisco.com">https://mce.cisco.com</a>

• MCE Portal provides consolidated view and management of all your assets and entitlements.

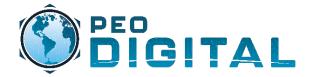

# Access & Roles

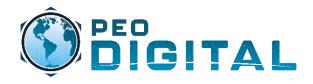

# Portals Login

All users must have Cisco.com account (aka CCO ID). Sign up at Cisco.com to receive your account. More instructions on account creation can be found here.

USMC-GEMSS-Training-Account-Registration

#### REMINDER:

The USMC GEMSS contract must be associated to your CCO ID account to <u>download software</u> or to open Technical Assistance Cases (TAC).

Email <u>usmchtom@cisco.com</u> requesting USMC GEMSS Contract # 204250592 be associated with your CCO ID.

After account creation is complete, navigate to software.cisco.com to associate your usmc.mil account to the USMC Smart Account. More instructions on this association can be found here. USMC-GEMSS-Training-Smart-Account-Access

Once the steps above are complete you can login to the Software Central or MCE portals.

https://software.cisco.com https://mce.cisco.com

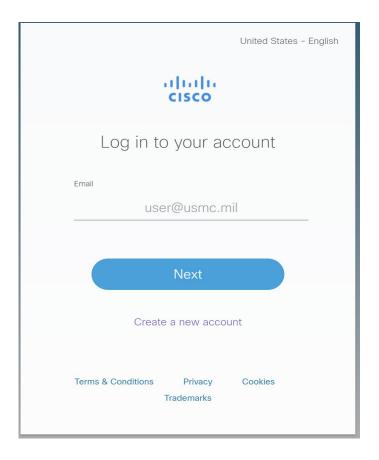

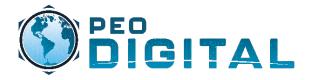

## **User Roles**

Overview

#### **Smart Account Administrator**

Manages all aspects of the Smart Account and its Virtual Accounts. The Smart Account Administrator can view and manage license inventory for the entire Smart Account and perform Account management activities.

#### **Smart Account User**

Similar to a Smart Account Admin, this role allows access to all Virtual Accounts. A Smart Account User can perform licensing activities but cannot create new Virtual Accounts or perform User management activities.

#### Virtual Account Administrator

Similar to the Smart Account
Administrator, but limited to selected
Virtual Accounts. Can perform
license management activities and
User management for selected
Virtual Accounts.

#### Virtual Account User

Similar to a Smart Account User but is limited to the Virtual Account the User is assigned to – they can perform license management activities but cannot add new users to their assigned Virtual Account.

Visit this link for more information on user roles. https://usmc-gemss.com/cisco-smart-account-guide/

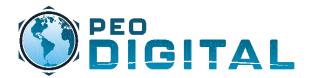

# Software Central

Overview

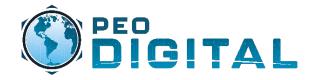

## **Software Central**

Management Page

software.cisco.com is a centralized portal that allows the Marine Corps to manage access to MCE and allows consumption and utilization of licenses

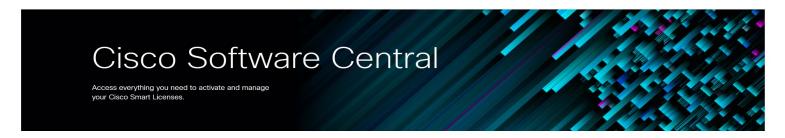

#### Download and manage

Smart Software Manager

Track and manage your licenses. Convert traditional licenses to Smart Licenses.

Manage licenses >

Manage Smart Account

Downloa current seeds and seeds are seeds and seeds are seeds and seeds are seeds and seeds are seeds and seeds are seeds and seeds are seeds and seeds are seeds are seeds and seeds are seeds are seeds and seeds are seeds are seeds and seeds are seeds are seeds and seeds are seeds are seeds and seeds are seeds are seeds are seeds are seeds and seeds are seeds are seeds and seeds are seeds are seeds are seeds are seeds are seeds are seeds are seed as a seed are seeds are seeds are seed and seeds are seeds are seeds are seeds are seeds are seeds are seeds are seeds are seed and seeds are seeds are seeds are seeds are seeds are seeds are seeds are seeds are seeds are seeds are seeds are seeds are seed are seeds are seeds are seeds are seeds are seeds are seeds are seeds are seeds are seeds are seeds are seeds are seeds are seed are seeds are seeds are seeds are seeds are seeds are seed are seeds are seeds are seeds are seed are seeds are seeds are seed as a seed are seeds are seed are seed are seed are seeds are seed are seed ar

Update your profile information and manage users.

Manage account >

Download and Upgrade

Download new software or updates to your current software.

Access downloads >

EA Workspace

Generate and manage licenses purchased through a Cisco Enterprise Agreement.

Access EA Workspace >

Traditional Licenses

Generate and manage PAK-based and other device licenses, including demo licenses.

Access LRP >

Manage Entitlements

eDelivery, version upgrade, and more management functionality is now available in our new portal.

Access MCE >

#### **Smart Software Manager**

 $\bullet \ \ The \ Smart \ Software \ Manager \ allows \ users \ to \ consume \ licenses \ and \ software \ for \ new \ or \ existing \ hardware.$ 

#### **Manage Smart Account**

• The Smart Account Management portal allows administrators to control access to MCE and manage the overall structure of the USMC Smart Account.

#### **Download and Upgrade**

• Allows for new software downloads or updates to your current software. (Requires GEMSS Contract # 204250592 to be associated to your Cisco.com account)

#### **EA Workspace**

• Allows generation and management of licenses made available through a Cisco Enterprise Agreement.

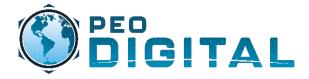

Manually Requesting Licenses

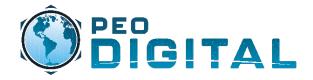

Manually Requesting Licenses

As new orders are placed, this process is automated. However; for existing devices on the network, licenses will need to be requested manually through a mailer.

Mailer: usmclicensing@external.cisco.com

| To:      | o usmclicensing@external.cisco.com |
|----------|------------------------------------|
| Cc:      |                                    |
| Bcc:     |                                    |
| Subject: | USMC License Request               |
| This n   | nessage will be digitally signed.  |

To manually request licenses, the information needed will be:

- Model of device
- · Quantity of licenses
- Virtual Account
- Unit/Command

Model Number:

Quantity:

Virtual Account:

Unit/Command:

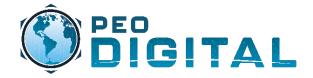

Manually Requesting Licenses

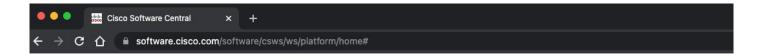

## Download and manage

To find and use your requested Smart Software Manager Download and Upgrade **Traditional Licenses** licenses, Navigate to software.cisco.com and select Track and manage your licenses. Download new software or updates Generate and manage PAK-based "Smart Software Manager" Convert traditional licenses to Smart to your current software. and other device licenses, including Licenses. demo licenses. Manage licenses > Access downloads > Access LRP > Manage Smart Account **EA Workspace** Manage Entitlements Update your profile information and eDelivery, version upgrade, and more Generate and manage licenses manage users. purchased through a Cisco Enterprise management functionality is now available in our new portal. Agreement. Manage account > Access EA Workspace > Access MCE >

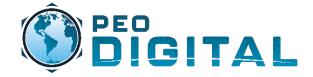

Account

# **User Level Training**

Manually Requesting Licenses

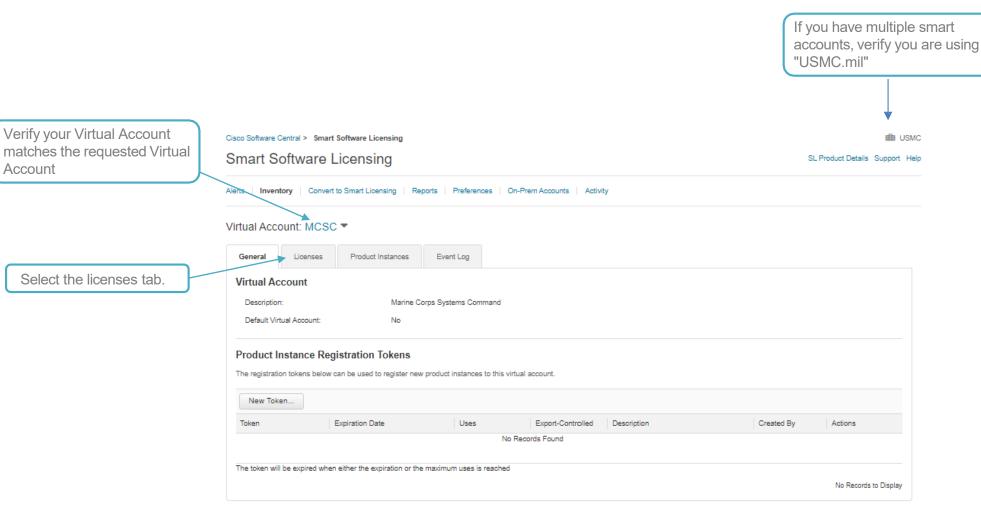

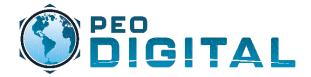

Manually Requesting Licenses

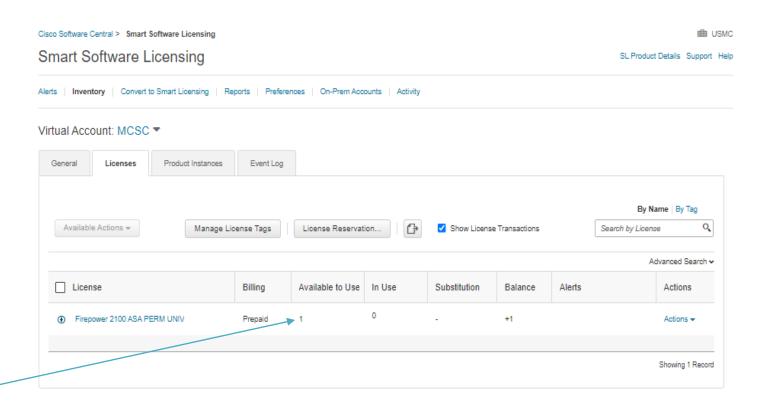

You can now use your licenses

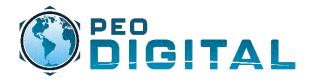

**Downloading Software** 

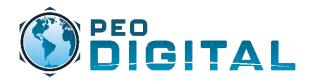

**Downloading Software** 

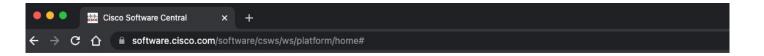

## Download and manage

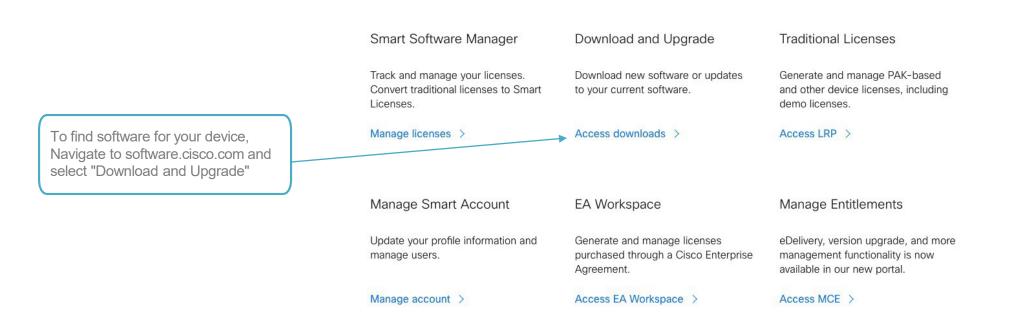

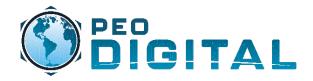

**Downloading Software** 

#### Software Download

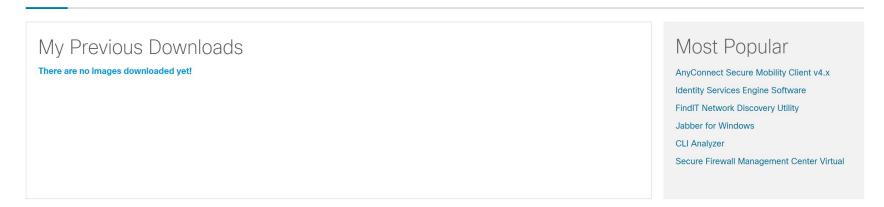

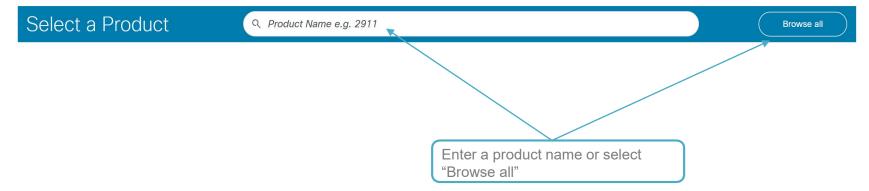

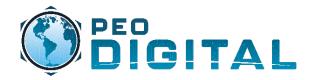

**Downloading Software** 

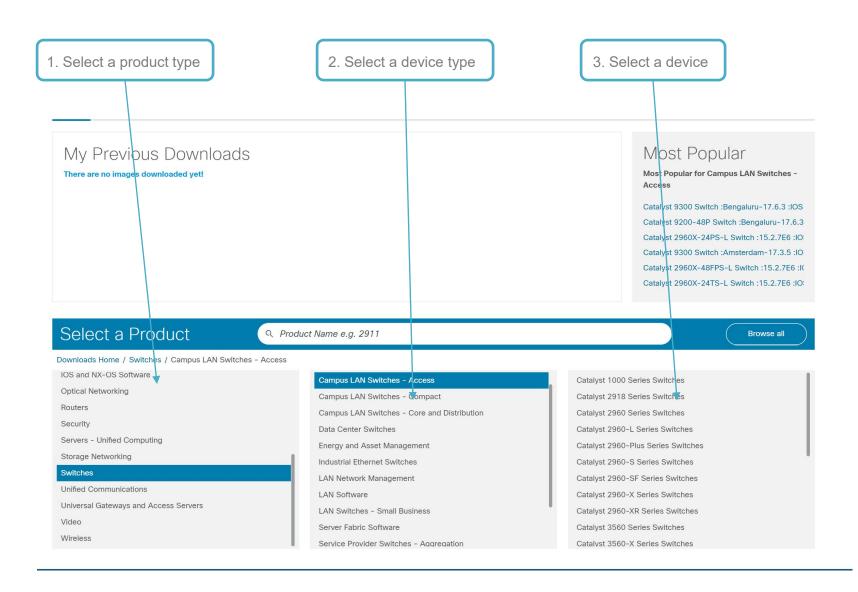

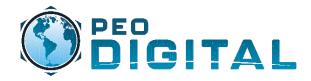

**Downloading Software** 

Breadcrumb trail allows for easy backup to a previous step.

#### Software Download

Downloads Home / Switches / Campus LAN Switches - Core and Distribution / Catalyst 9600 Series Switches / Catalyst 9606R Switch / Catalyst 9600 Series 24-Port 40GE/12-Port 100GE line card

Select a Software Type

IOS XE Software

IOS XE Software Maintenance Upgrades (SMU)

Select your software for download

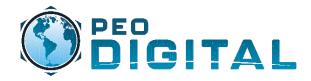

**Downloading Software** 

#### Software Download

Downloads Home / Switches / Campus LAN Switches - Core and Distribution / Catalyst 9600 Series Switches / Catalyst 9606R Switch / Catalyst 9600 Series 24-Port 40GE/12-Port 100GE line card / IOS XE Software- Cupertino-17.8.1(ED)

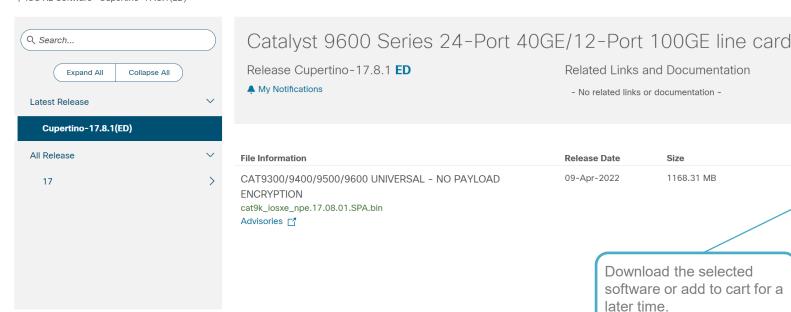

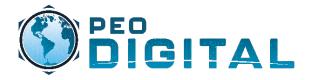

**Adding Serial Numbers to Contract** 

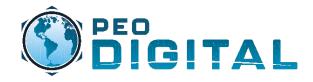

Adding Serial Numbers to Contract

As new orders are placed, and assigned to the correct smart account, they will populate in MCE. If serial numbers are not in MCE, you can email the USMC HTOM mailer and request that they be added.

Mailer: usmchtom@cisco.com

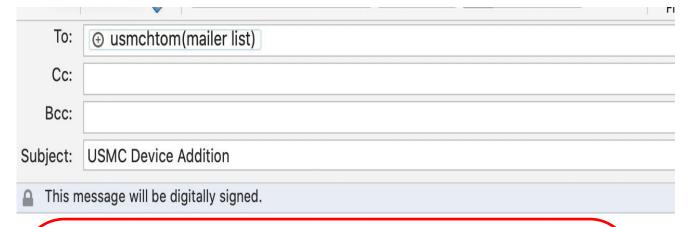

To manually add devices, provide the following information:

- Serial Numbers
- Smart Account
- Virtual Account

#### **EXAMPLE**

Request devices be added to the GEMSS Contract

Contract number: 204250592

Serial Number: XXX

Smart Account: usmc.mil Virtual Account: 2nd MarDiv

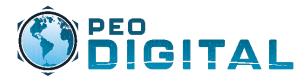

# Smart Account Management

**New Virtual Account Request** 

# **Smart Account Management**

**Creating New Virtual Account** 

# All new Virtual Accounts must be approved by HQMC.

To view a listing of all Virtual Accounts, download the Hardware Request Template found here <a href="https://usmc-gemss.com/getting-started/">https://usmc-gemss.com/getting-started/</a>

If you don't find your virtual account, send a request to <a href="mailto:USMC-GEMSS@fcnit.com">USMC-GEMSS@fcnit.com</a>

for additional help.

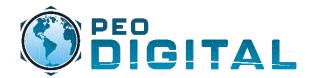

# MCE Overview

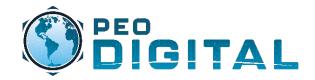

**Account Overview** 

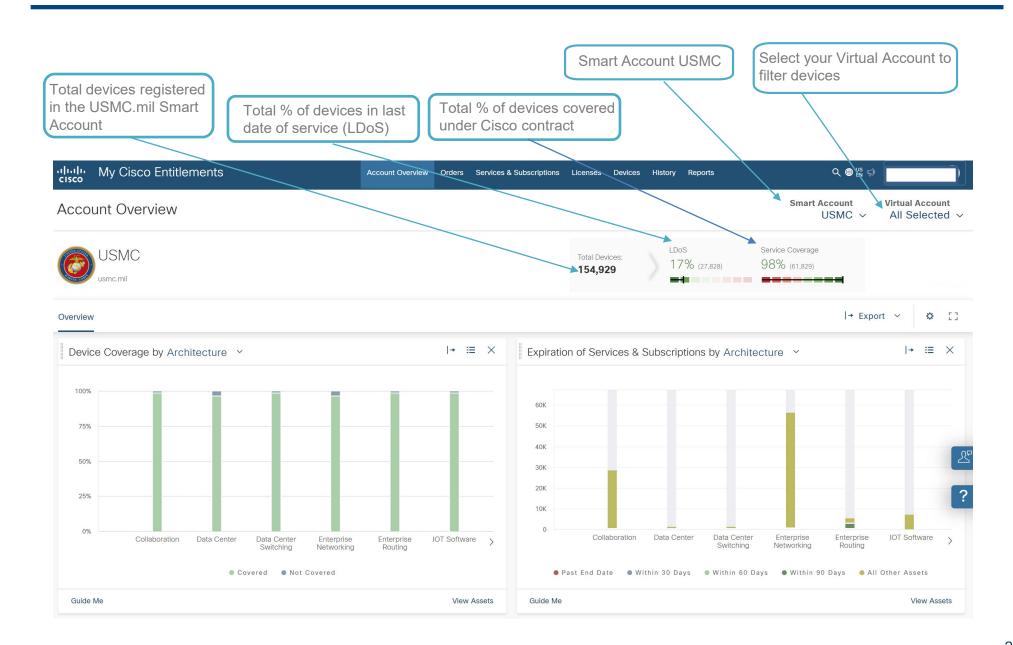

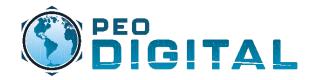

**User Functions** 

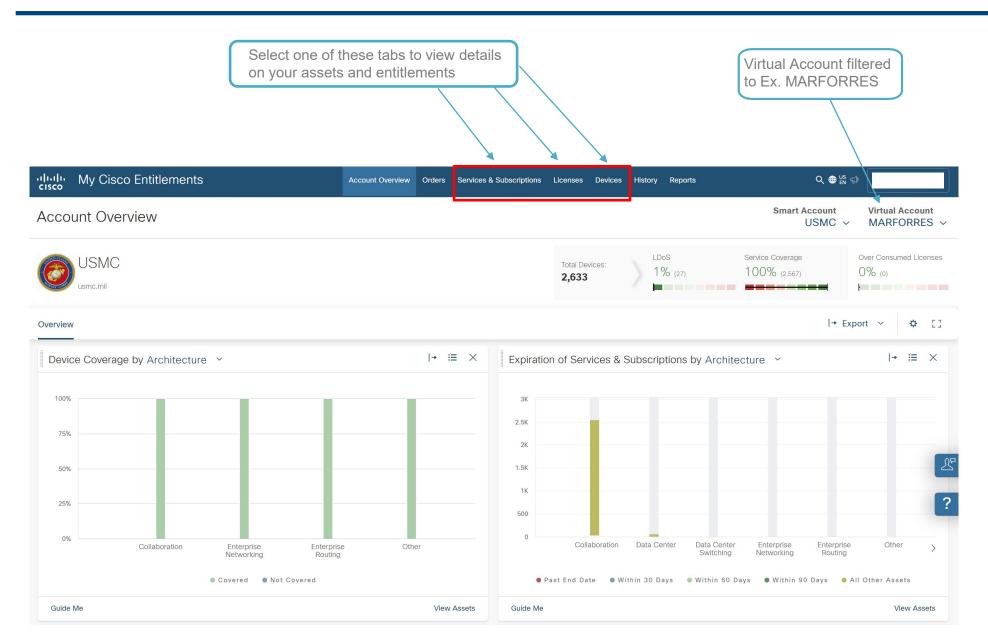

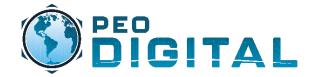

**Device View** 

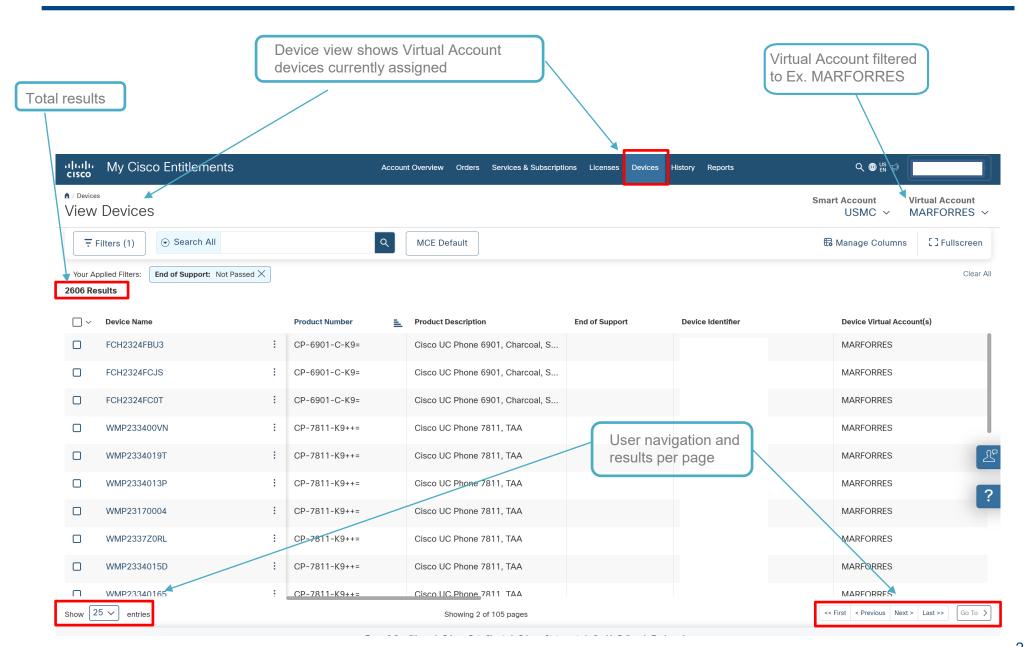

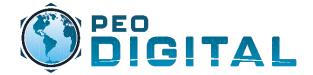

License View

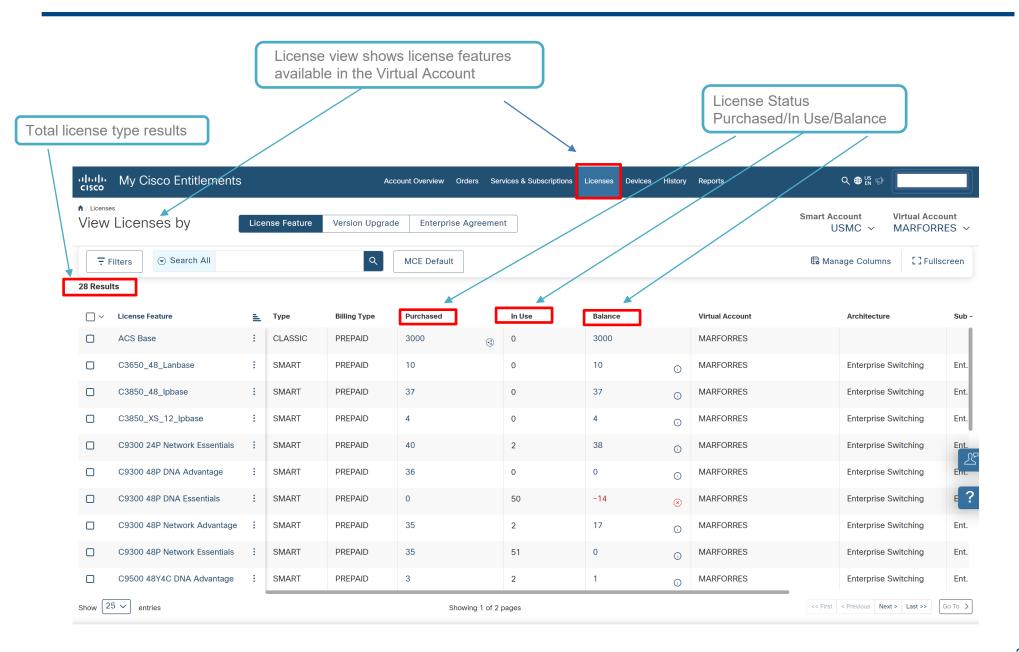

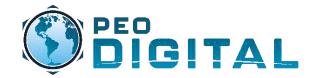

Services & Subscriptions View

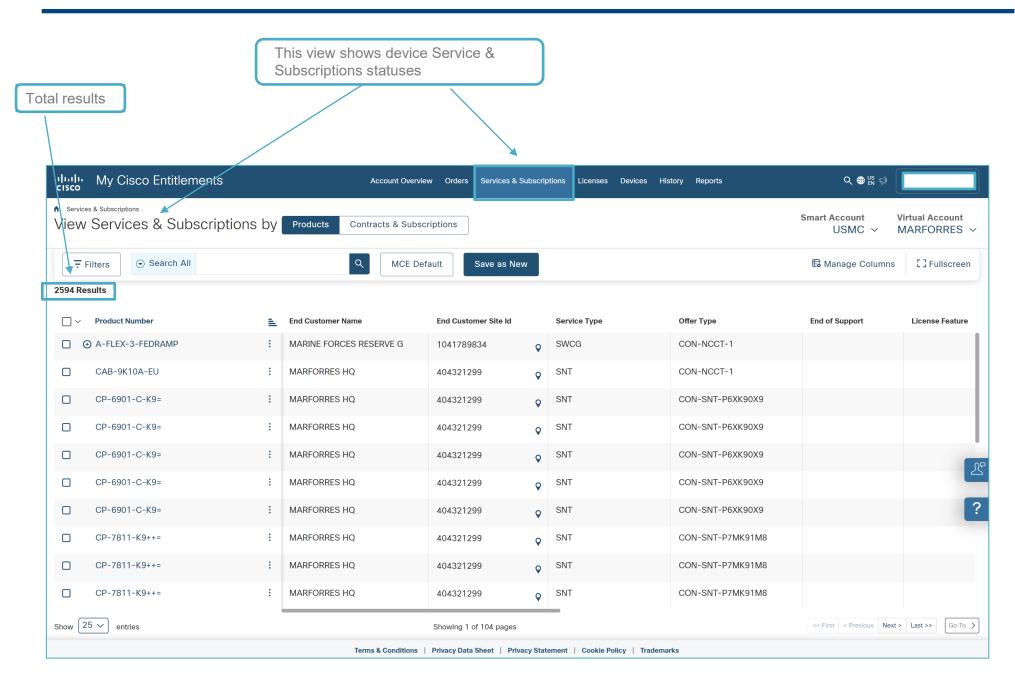

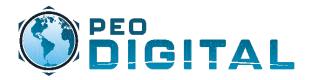

# Managing Assets (MCE)

Move, Add, Change, and Remove

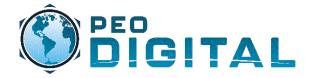

Move

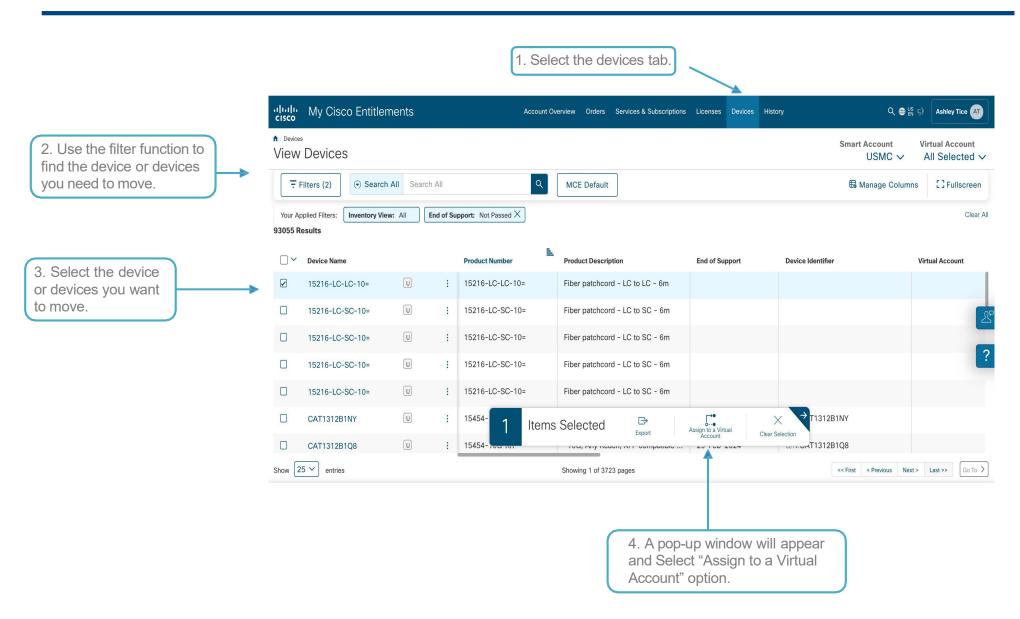

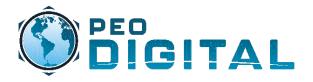

Move

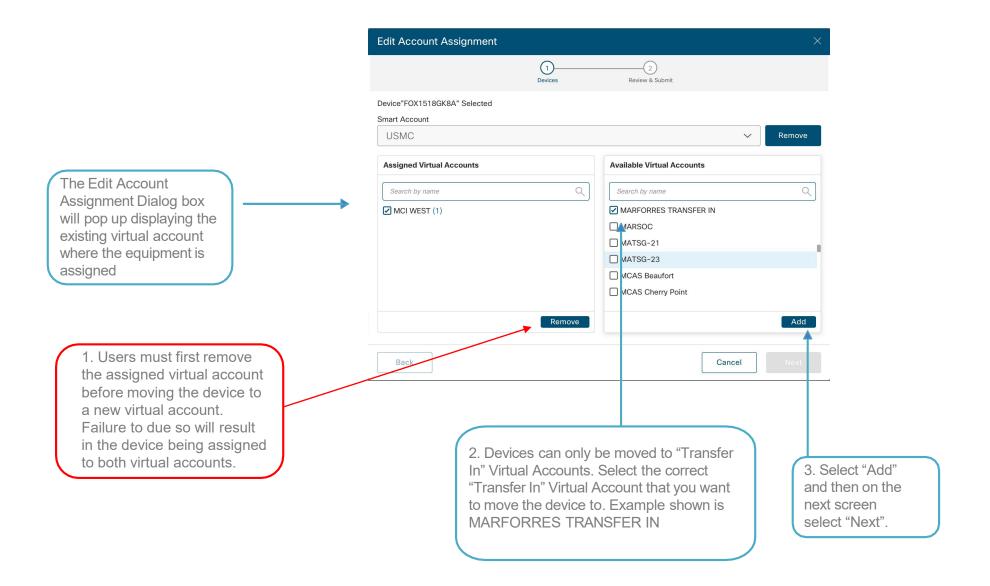

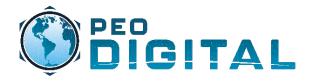

Move

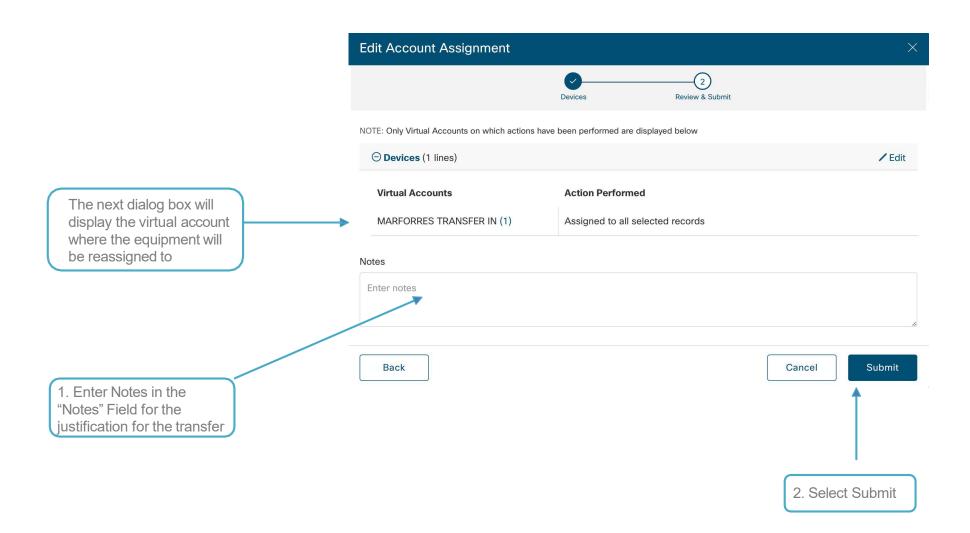

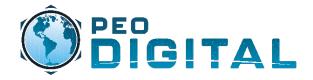

Remove

To have a device removed from the asset list, we will follow the same process as a move, but we will assign the asset to the "Decommission TRANSFER IN" virtual account

1. Users must first remove the assigned virtual account before moving the device to Decommission TRANSFER IN. Failure to due so will result in the device being assigned to both virtual accounts.

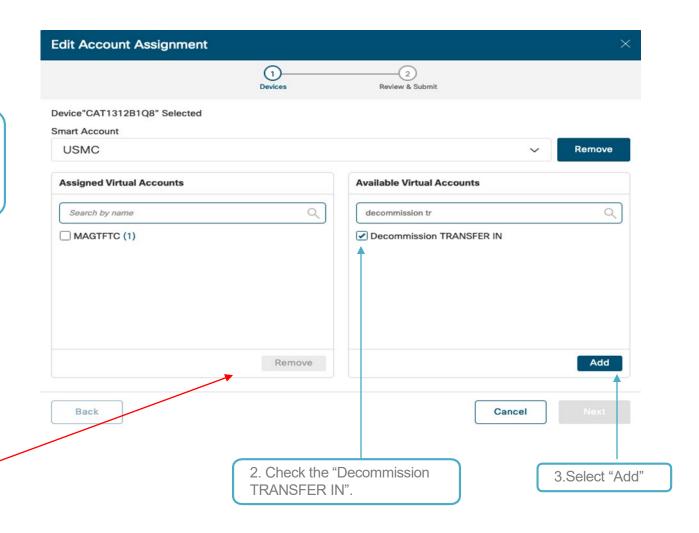

Note: Assets moved into the Decommission TRANSFER IN VA will be periodically scrubbed by the Cisco asset managers.

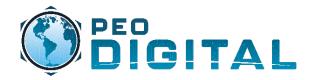

Remove

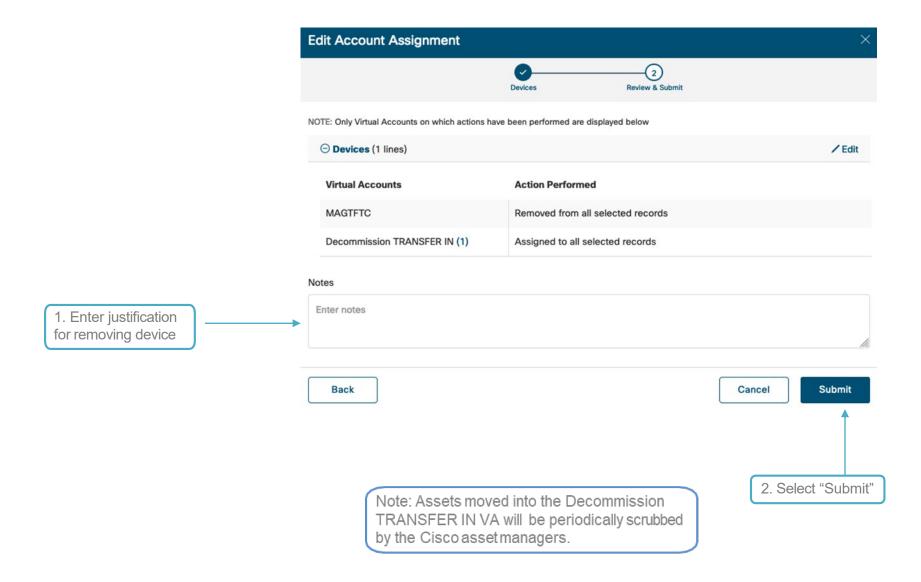

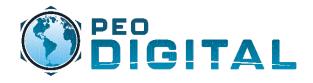

Move, Add, Change, Remove

For advanced Asset Management changes to include bulk changes and splitting HW and SW assets into separate Virtual Accounts:

Contact: usmcassetmgr@cisco.com

Use the Hardware Request Template at the page linked below to assist in Move, Add, Change, and Remove request. <a href="https://usmc-gemss.com/getting-started/">https://usmc-gemss.com/getting-started/</a>

More information on Move, Add, Change, and Remove processes can be found on the GEMSS website. <a href="https://usmc-gemss.com/getting-started/">https://usmc-gemss.com/getting-started/</a>

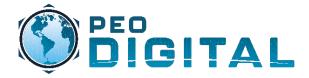

Software Central & MCE

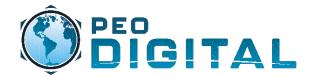

Software Central

1. Log into software.cisco.com, select Manage Licenses under Smart Software Licensing.

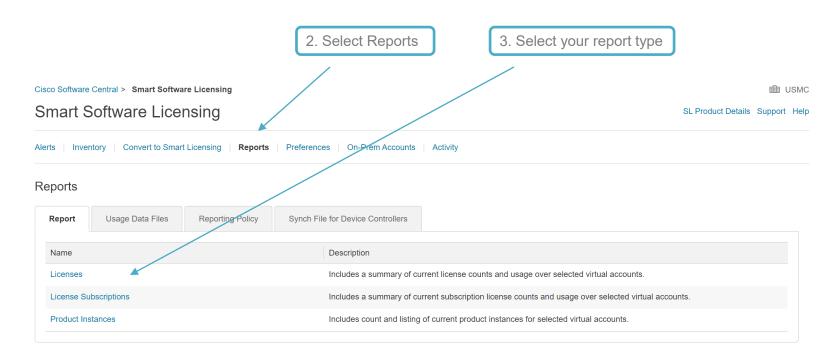

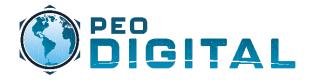

Software Central

1. A popup window will appear. Fill in and select the desired report filters in the required fields.

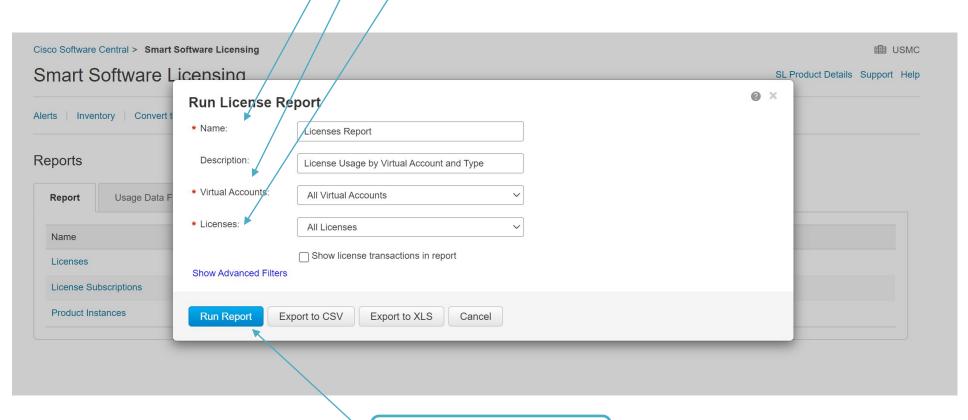

2. Select Run Report or Export to CSV or XLS

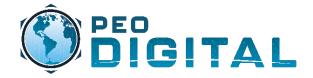

**Software Central** 

A report will open in a separate window like below. From here you can view the report or export to CSV or XLS.

#### **Licenses Report**

2022 Oct 15 13:42:27 USMC

#### Export to CSV | Export to XLS

#### Report Settings

Title: Licenses Report

Description:License Usage by Virtual Account and Type

Date: 2022 Oct 15 13:42:27

User:

Selected Virtual Accounts: DEFAULT

#### License Summary - All Virtual Accounts

| Licenses                                    | License Tags | Purchased | Available To Use | In Use | Balance | Reserved | Pending Upgrade | Duplicates | Billing |
|---------------------------------------------|--------------|-----------|------------------|--------|---------|----------|-----------------|------------|---------|
| Aironet DNA Advantage Term<br>Licenses      |              | 70        | 10               | 0      | +10     | -        | -               | -          | Prepaid |
| AP Perpetual Networkstack<br>Advantage      |              | 70        | 70               | 0      | +70     | -        | -               | -          | Prepaid |
| ASAv30 Standard - 2G                        |              | 6         | 6                | 0      | +6      | -        | -               | -          | Prepaid |
| Booster Performance License for 4460 Series |              | 0         | 0                | 1      | -1      | -        | -               | -          | Prepaid |
| C2960CX-8P DNA Essentials                   |              | 1         | 1                | 0      | +1      | -        | -               | -          | Prepaid |
| C2960X-48P DNA Essentials                   |              | 2         | 2                | 0      | +2      | -        | -               | -          | Prepaid |
| C3560CX-12P DNA Advantage                   |              | 5         | 5                | 0      | +5      | -        | -               | -          | Prepaid |
|                                             |              |           |                  |        |         |          |                 |            |         |

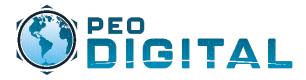

MCF

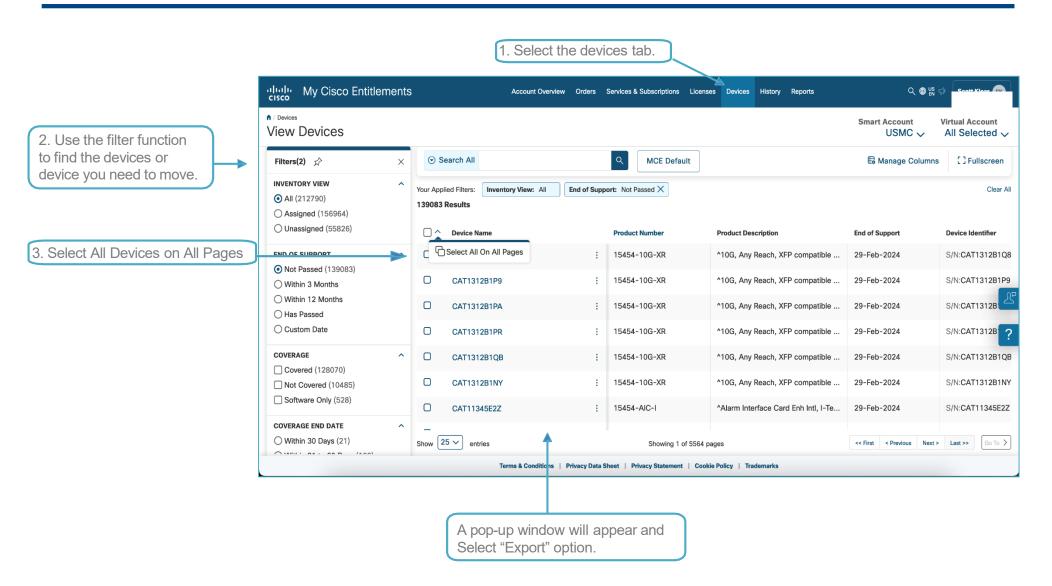

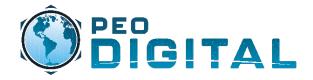

**MCE** 

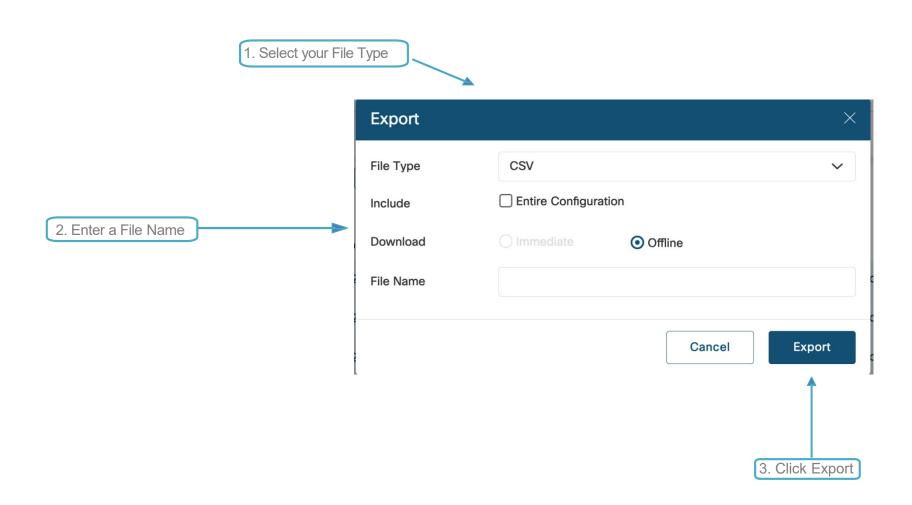

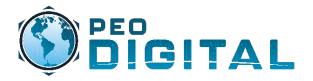

MCF

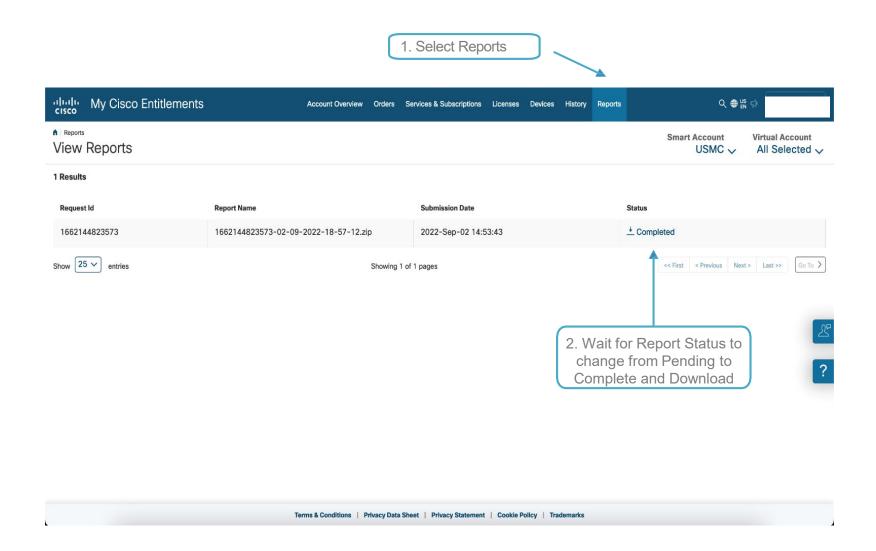

The USMC MCE Data Dictionary found at the bottom of this page can help explain report field definitions. <a href="https://usmc-gemss.com/getting-started/">https://usmc-gemss.com/getting-started/</a>

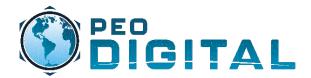

# **History View**

**MCE** 

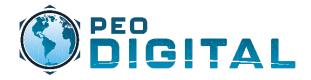

# History View MCE

Users can now search for up to 500 devices in MCE using the serial number.

Click the dropdown and then select Instance Number.

Paste comma separated serial numbers in the the field, and click the search icon.

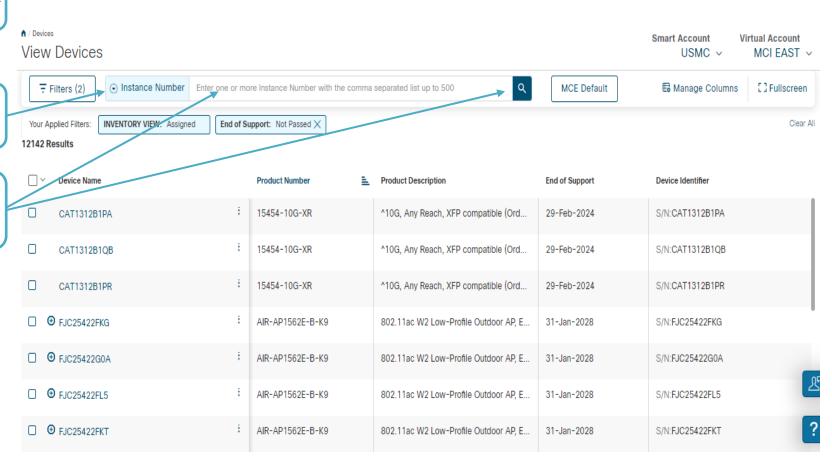

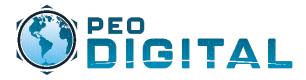

# History View

The search results will display. You can select some or all of the devices.

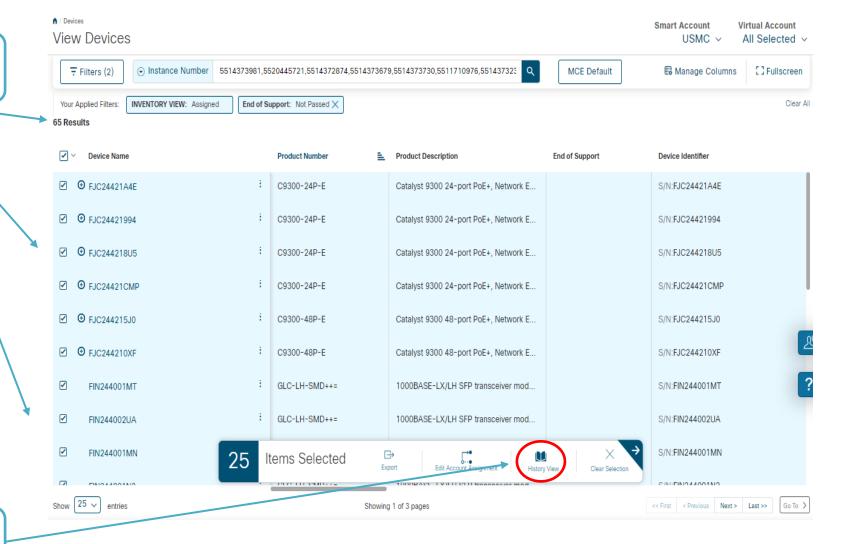

After selecting the devices the History View option will be visible.

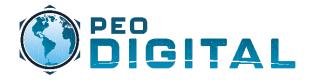

# History View

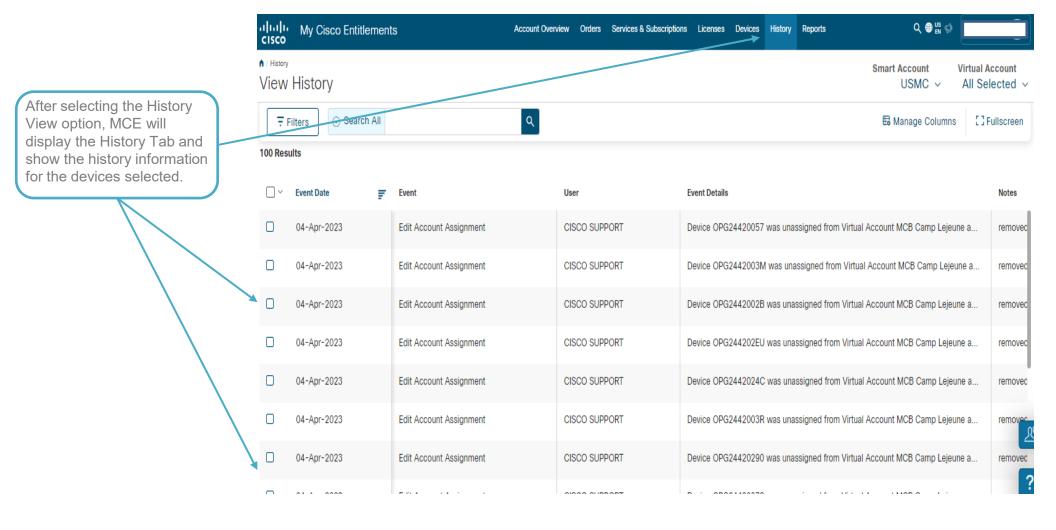

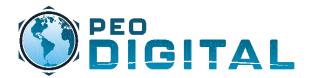

# History Export

**MCE** 

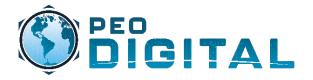

# History Export

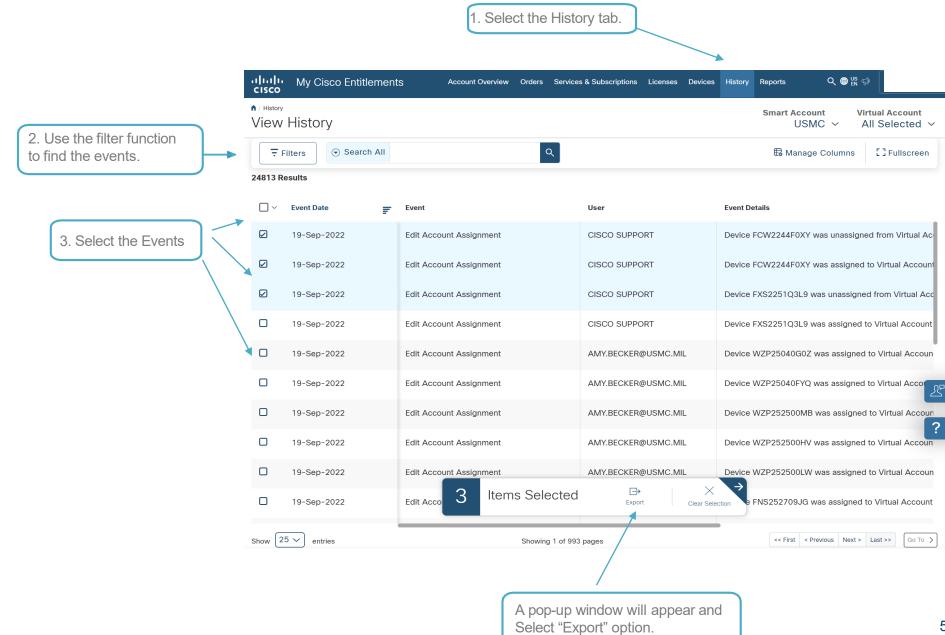

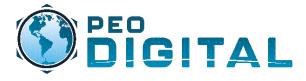

# History Export MCE

Select your File type

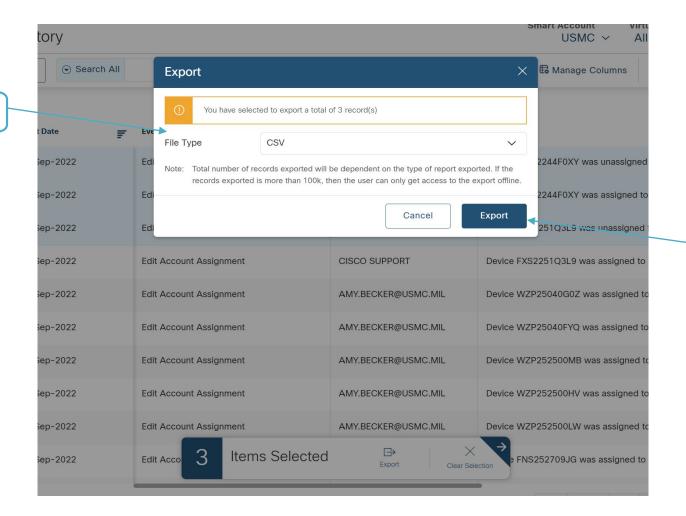

2. Click Export

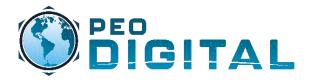

# History Export MCE

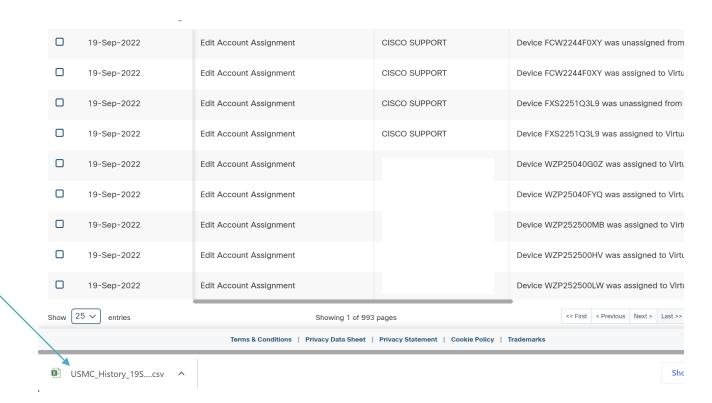

The file will automatically download

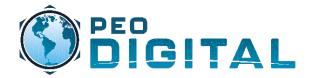

**Alerts** 

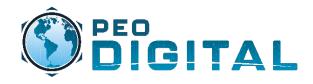

# Smart Software Licensing Alert Guidance

User(s) must review and respond to their assigned Virtual Account alerts.

Additional support is available by contacting <a href="USMCHTOM@Cisco.com">USMC-GEMSS@fcnit.com</a>

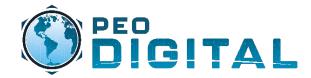

**Alerts Review** 

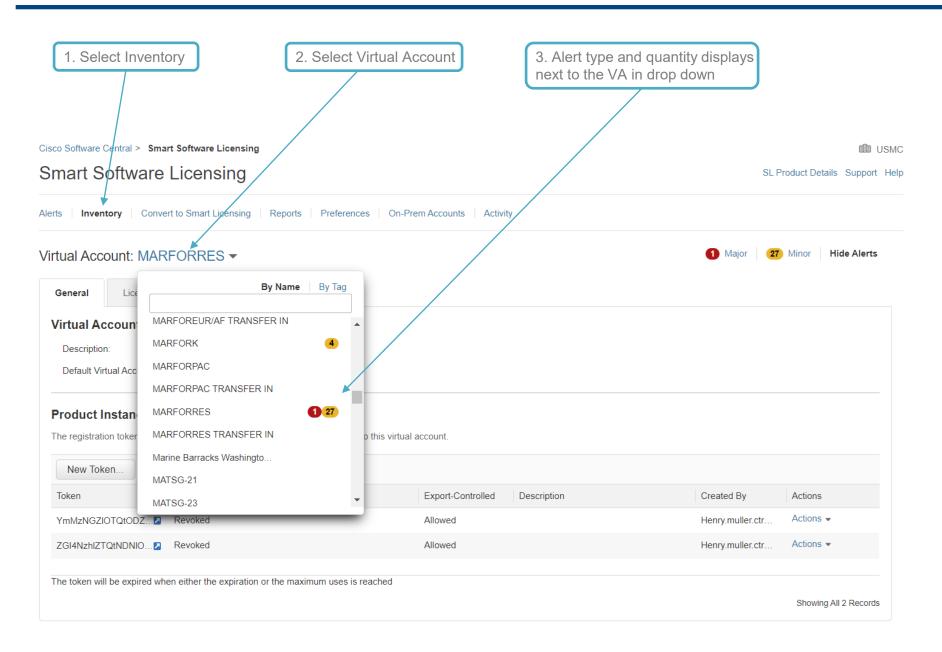

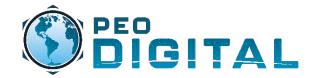

**Alerts Review** 

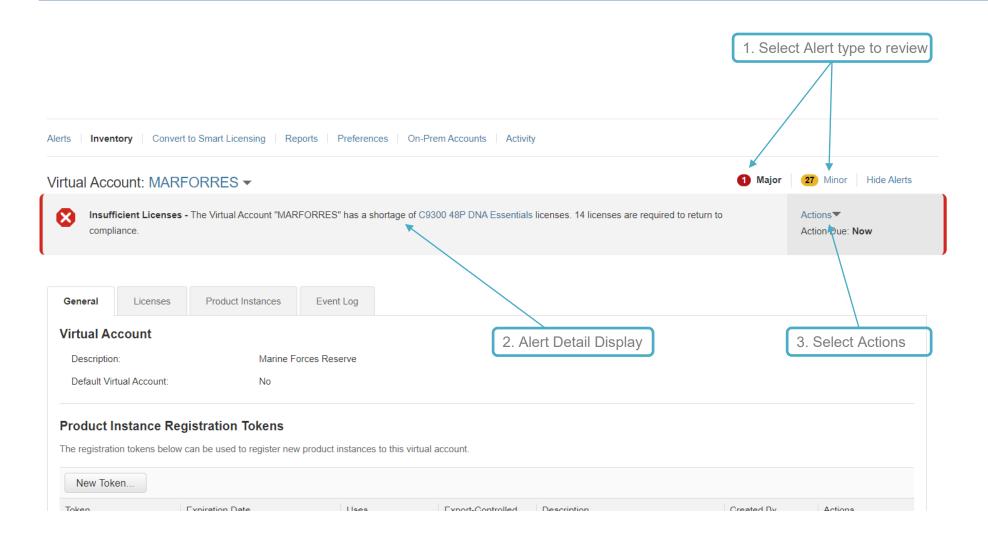

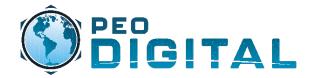

**Alerts Action** 

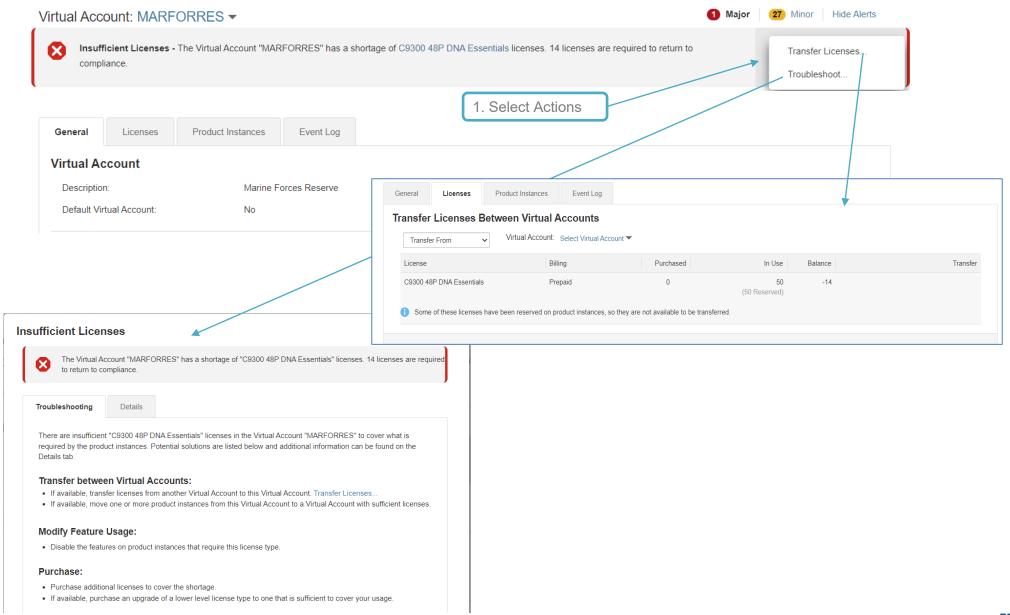

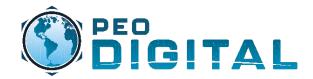

Alerts Help

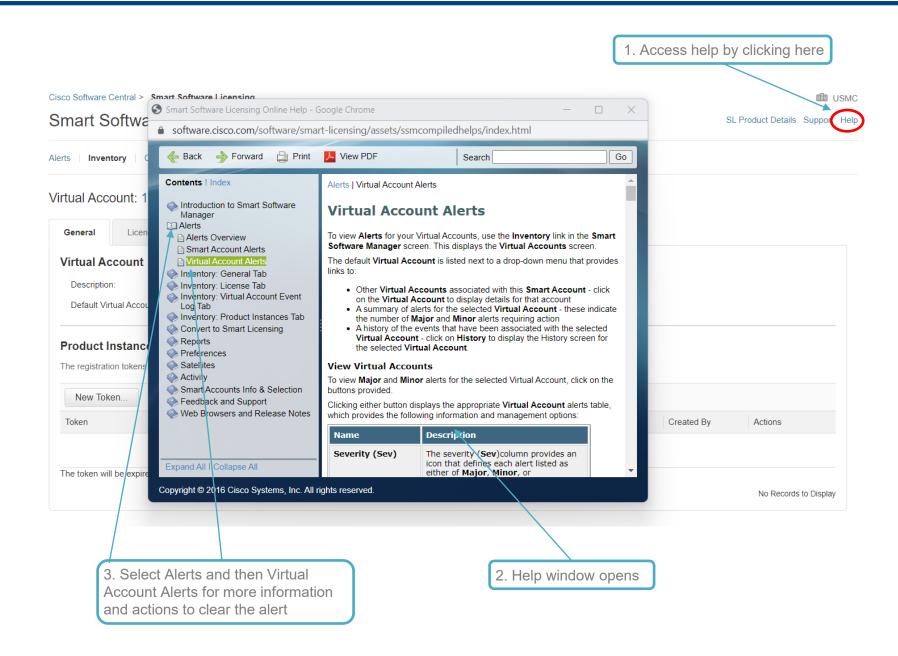

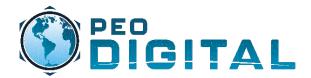

# Self-Paced Training

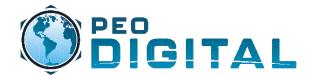

## **GEMSS Self-Paced Training**

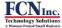

HOME GETTING STARTED OVERVIEW TRAINING PRODUCT GUIDES TAC PORTALS

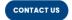

#### **Smart Account Training**

#### **Introduction to Smart Accounts**

This video covers an overview of Smart Account including the different types of Smart Account and its benefits. It also provides a quick demo of the Smart Account UI navigation on software.cisco.com.

#### Introduction to Smart Licensing

This video covers an overview of Cisco Smart Licensing including the difference between traditional and Smart Licenses, the benefits and how to access and manage these Smart Licenses on software.cisco.com.

#### **How to Manage Smart Licensing Video**

This video covers a high-level overview of how to manage Smart Licenses in Cisco Software Central.

#### Create a Virtual Account

This video covers an overview of Virtual Account including the benefits of Virtual Account, best practices and a demo on how to create a Virtual Account.

#### <u>Virtual Account Tagging (Tutorial)</u>

Discover how to group Virtual Accounts with Virtual Account Tagging to save time and organize your Smart

#### <u>Virtual Account Tagging (Best Practice)</u>

- 1. Add flexibility when configuring Virtual Account Tags.
- 2. Base your tags on your Virtual Account structure.
- 3. Be specific, but not TOO specific.

#### Add New Users to a Smart Account

How to add a New Users to a Smart Account: Quick Reference Guide.

#### Smart Account Roles Overview

A description of Smart Account Roles and assignment

#### Smart Account User Groups (Introduction)

A fast and easy way to manage multiple users in Smart Accounts. Simply create the user group, add users then define the level of access.

USMC GEMSS Website: https://usmc-gemss.com/smart-account-training/

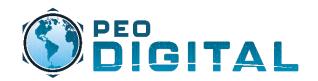

### **GEMSS Quick Reference**

#### GEMSS Contract # 204250592

#### **Quick Links**

- GEMSS Website (Getting Started): https://usmc-gemss.com/getting-started/
- Cisco.com <a href="https://cisco.com">https://cisco.com</a>
- My Cisco Entitlements: <a href="https://mce.cisco.com">https://mce.cisco.com</a>
- Smart Licensing: <a href="https://software.cisco.com">https://software.cisco.com</a>
- GEMSS Move, Add, Change, and Remove (MACR) document <a href="https://usmc-gemss.com/getting-started/">https://usmc-gemss.com/getting-started/</a>

#### **Escalation Support:**

- HTOM: usmchtom@cisco.com
- Licensing Support: <u>usmclicensing@external.cisco.com</u>
- After Hours: <u>ggsghtom@epage.cisco.com</u>

#### **Questions / More Information / Process Guides:**

- USMC GEMSS Website: <a href="https://usmc-gemss.com">https://usmc-gemss.com</a>
- FCN Support Email: <u>USMC-GEMSS@fcnit.com</u>

#### Technical Assistance Center (TAC):

 USMC GEMSS Cisco Support: https://usmc-gemss.com/program-support/

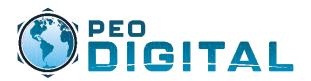

# Questions?

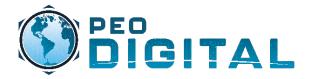

# Administrator Level Training

**Access Request Approval** 

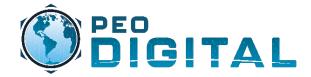

**Access Request Approval** 

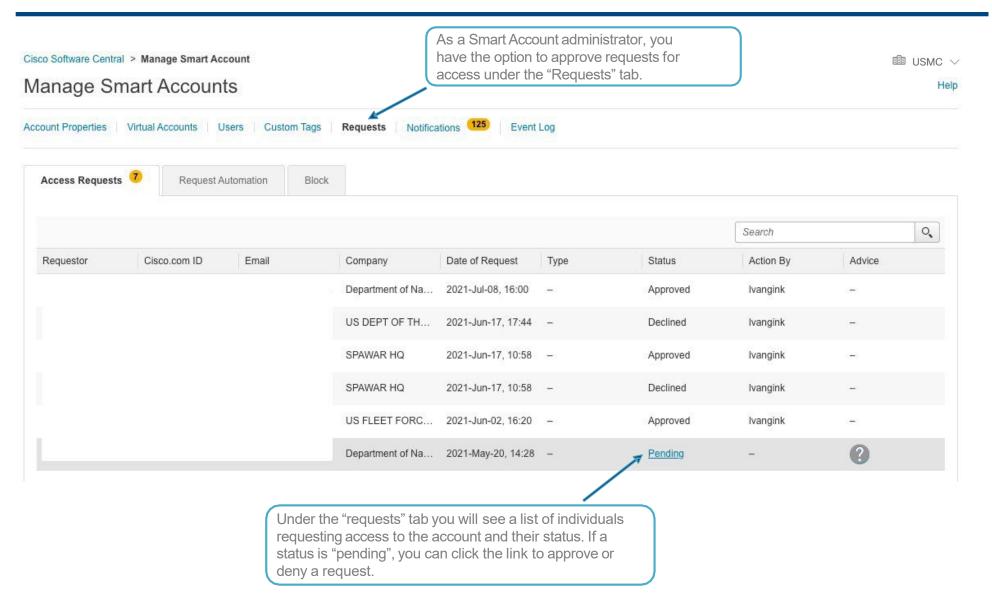

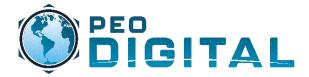

**Access Request Approval** 

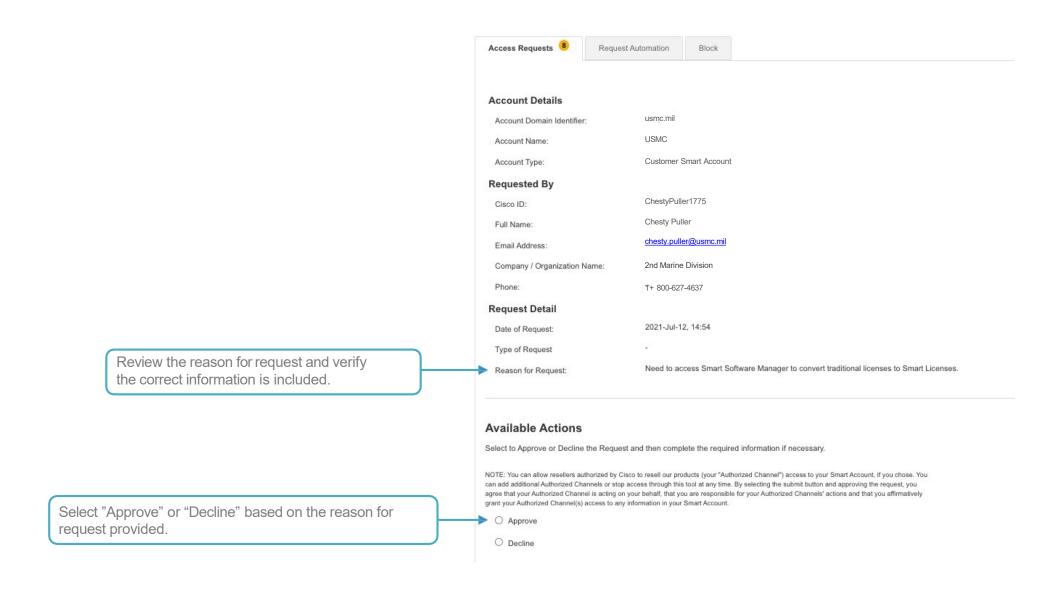

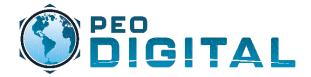

**Access Request Approval** 

# Available Actions Select to Approve or Decline the Request and then complete the required information if necessary. NOTE: You can allow resellers authorized by Cisco to resell our products (your "Authorized Channels") access to your Smart Account. If you chose. You can add additional Authorized Channels or stop access through this tool at any time. By selecting the submit button and approving the request, you agree that your Authorized Channels is acting on your behalt. That you are responsible for your Authorized Channels' actions and that you affirmatively grant your Authorized Channels (access to any information in your Smart Account. Approve Decline A standard email will be sent. You can add an additional message on why the request was declined below. Additional Message (optional): If Declined, fill in additional notes for the user to correct the information and re-submit. Note: The recipient will not see your email address. 1000 remaining

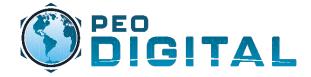

**Access Request Approval** 

If Approved, you can select the Virtual Account to assign based on the information provided in the request.

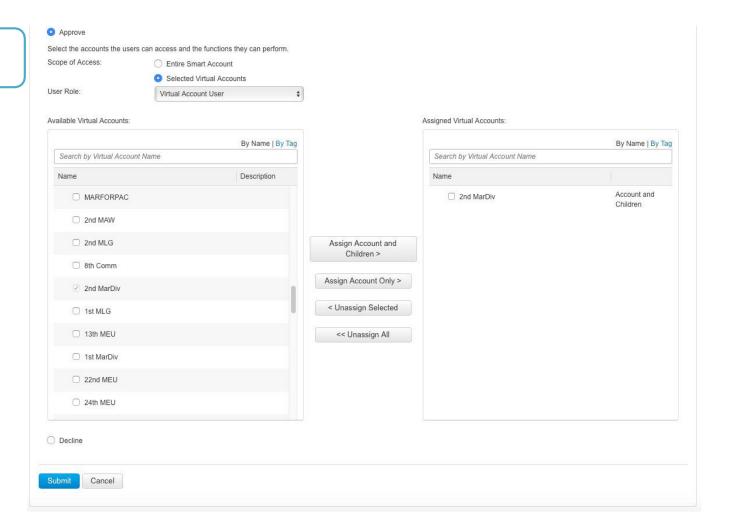

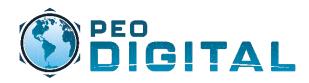

# Administrator Level Training

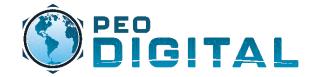

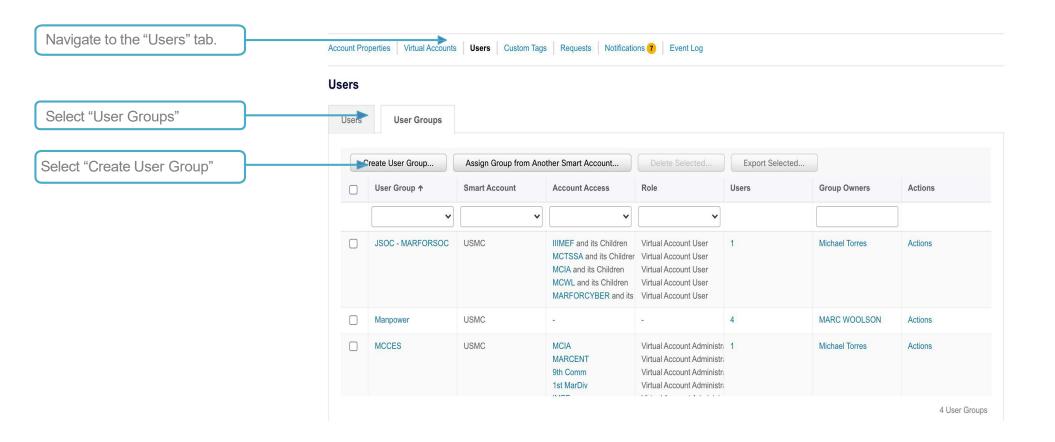

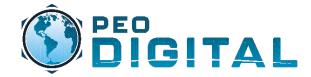

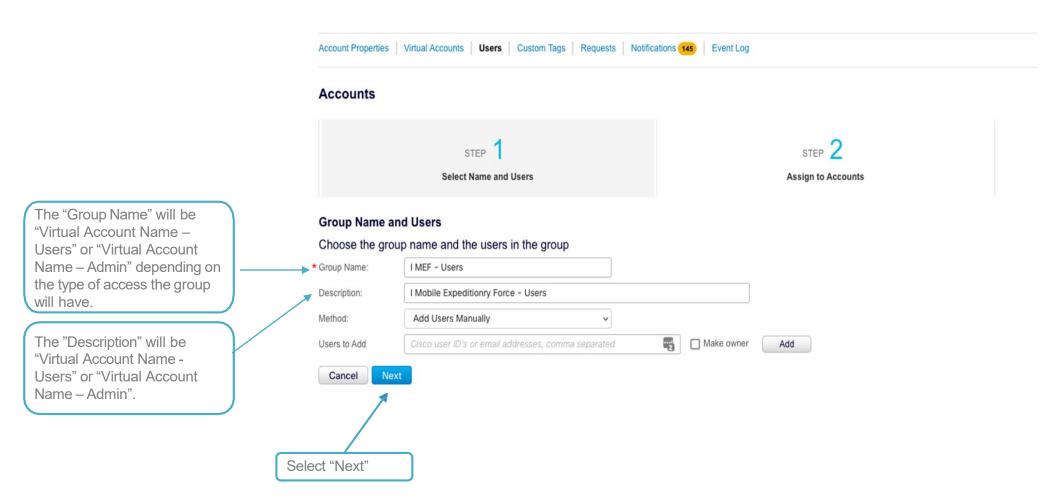

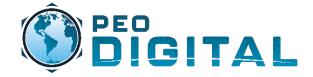

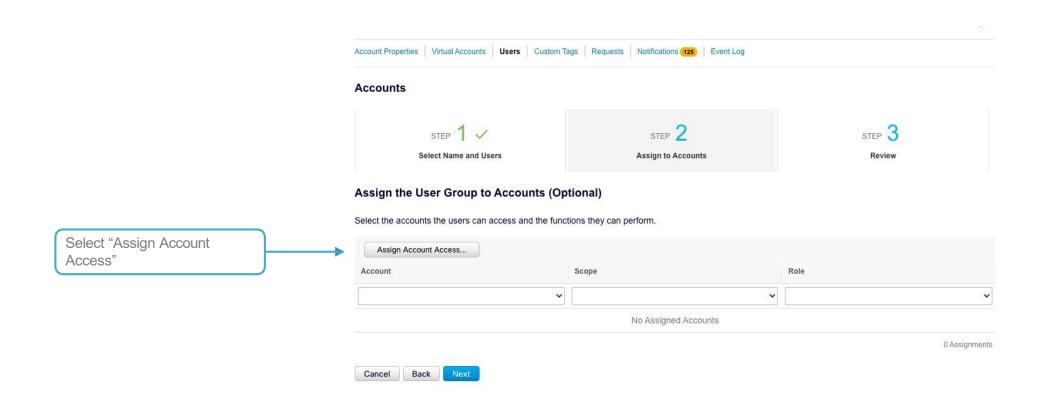

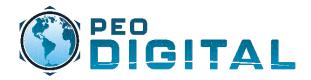

privileges.

# **Administrator Training**

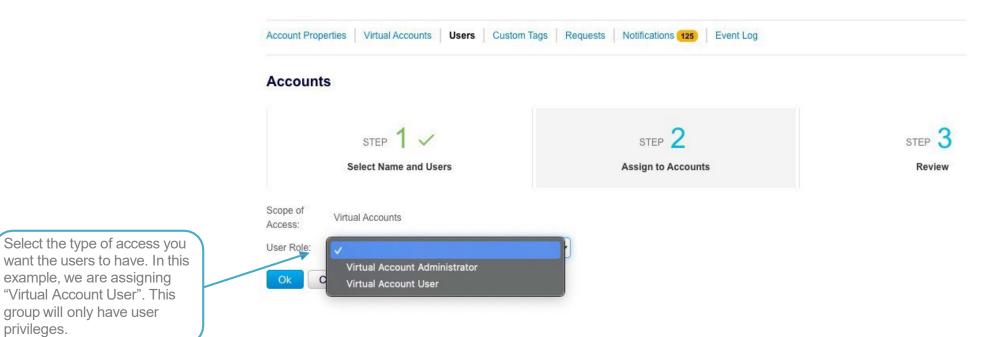

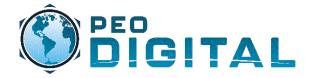

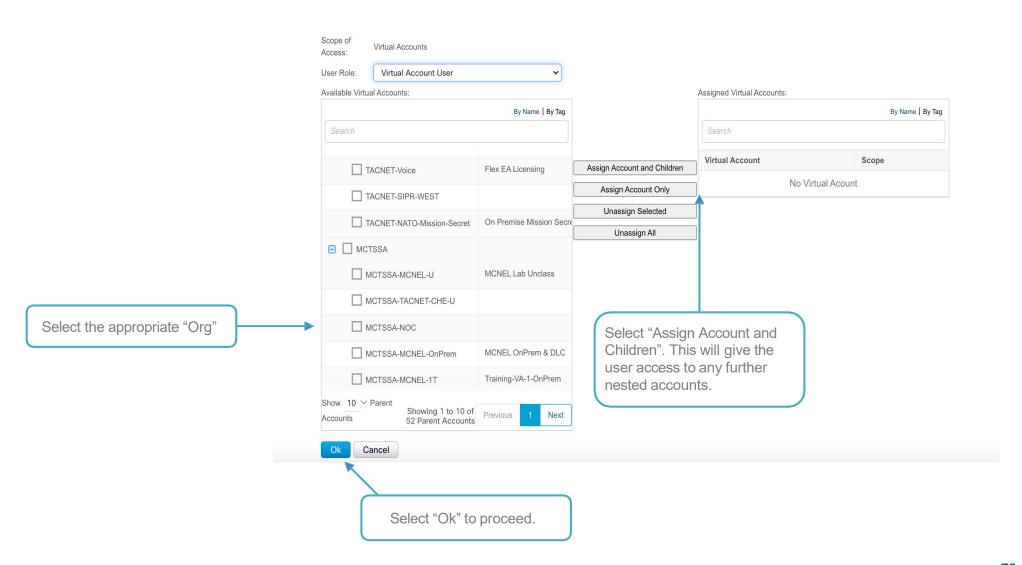

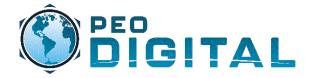

**Creating Groups** 

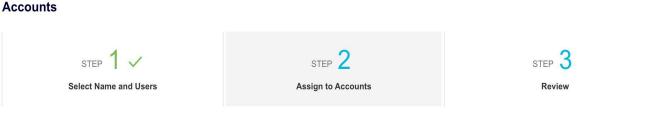

#### **Assign the User Group to Accounts (Optional)**

Select the accounts the users can access and the functions they can perform.

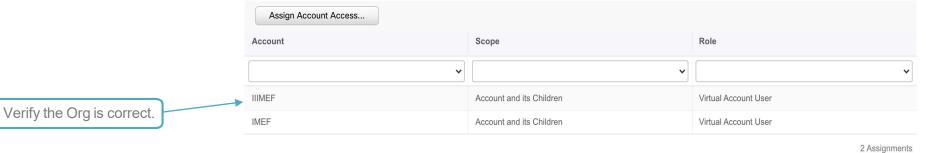

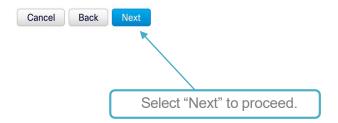

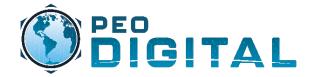

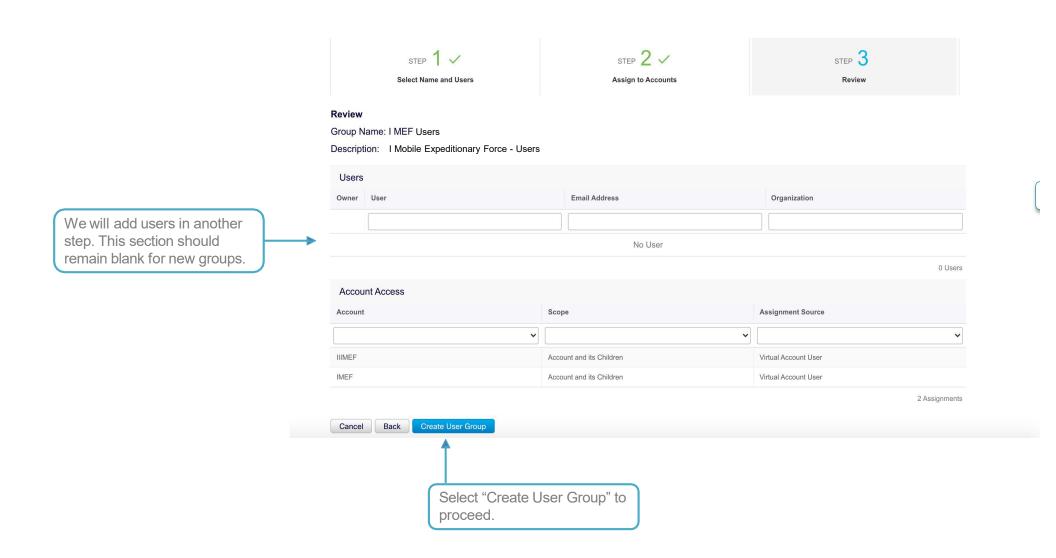

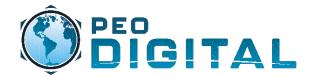

**Creating Groups** 

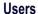

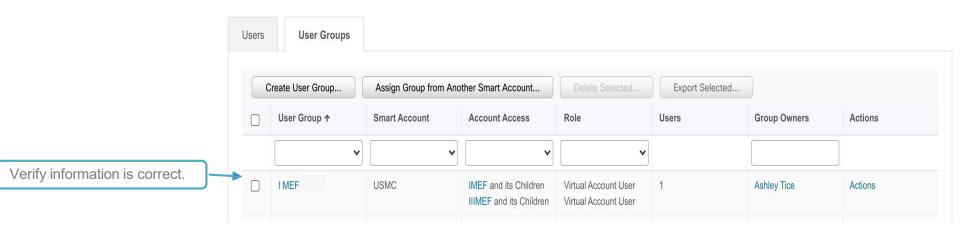

Congratulations! Your User Group is now created.

To create an Admin Group, repeat the same steps starting from the beginning of this section . Admin groups are appended with - Admins.

Example: I MEF - Admins

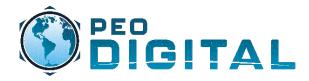

# Administrator Level Training

Managing Users

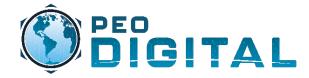

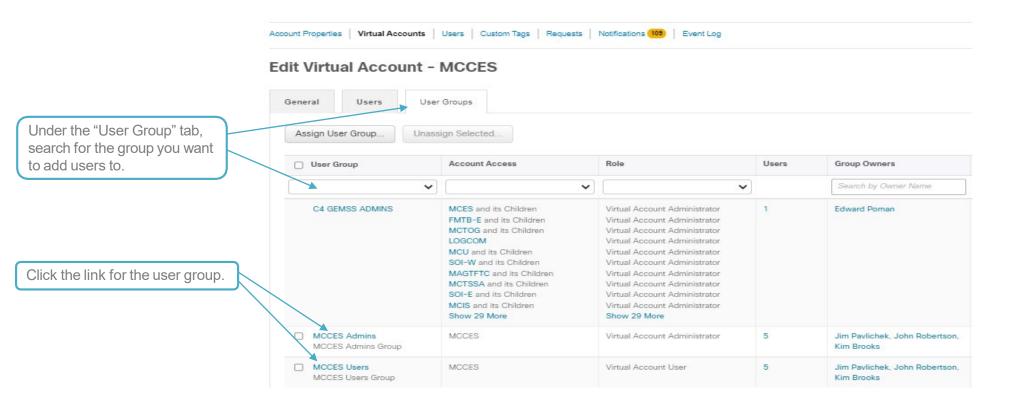

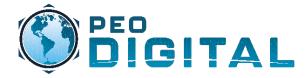

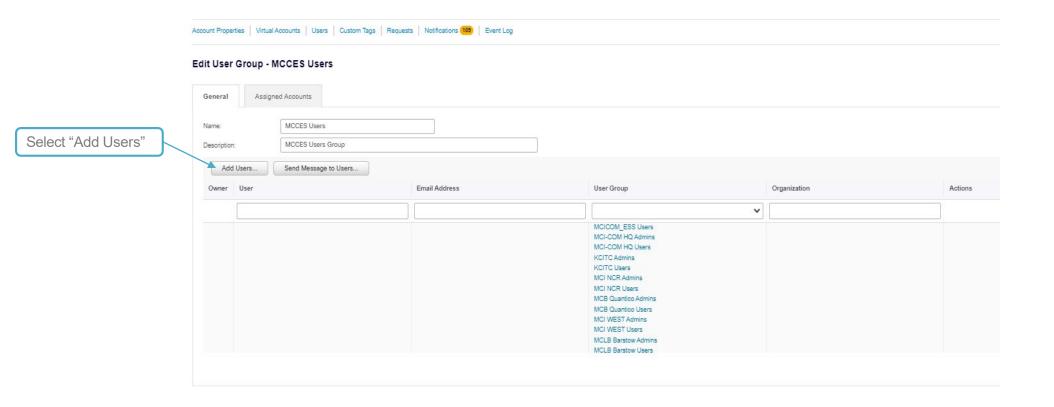

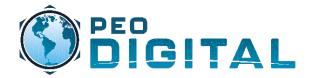

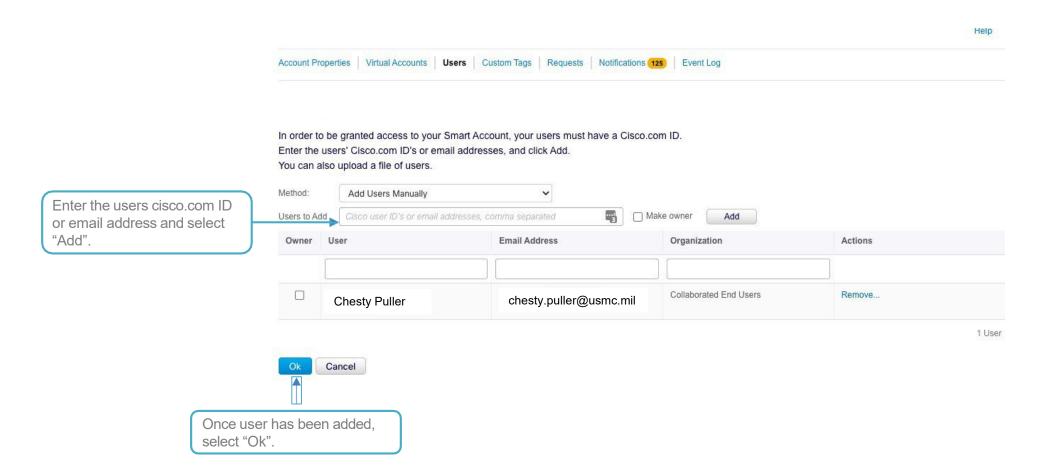

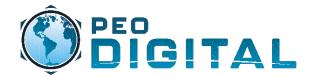

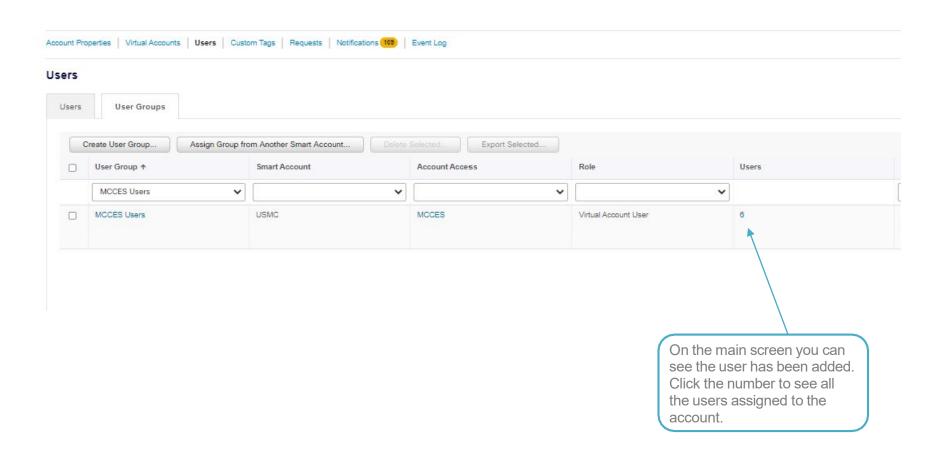

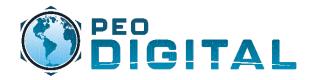

Removing Users

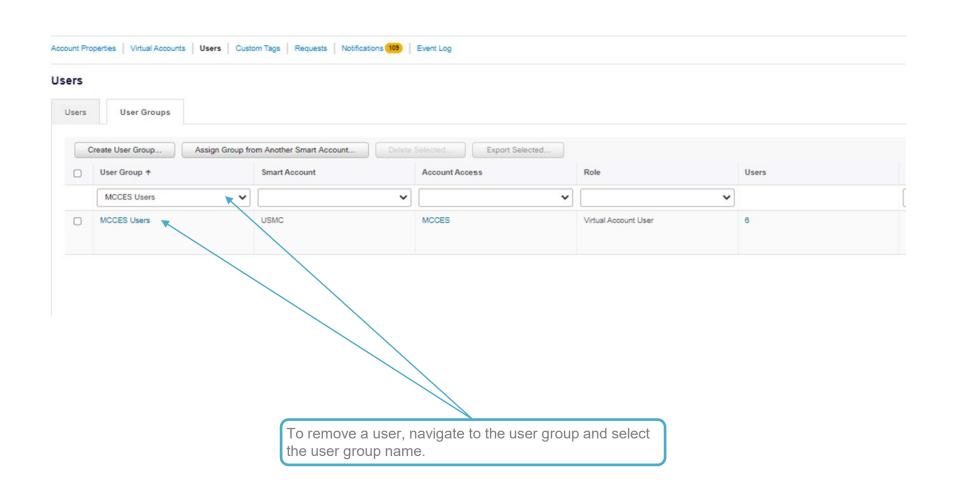

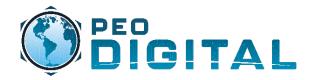

**Removing Users** 

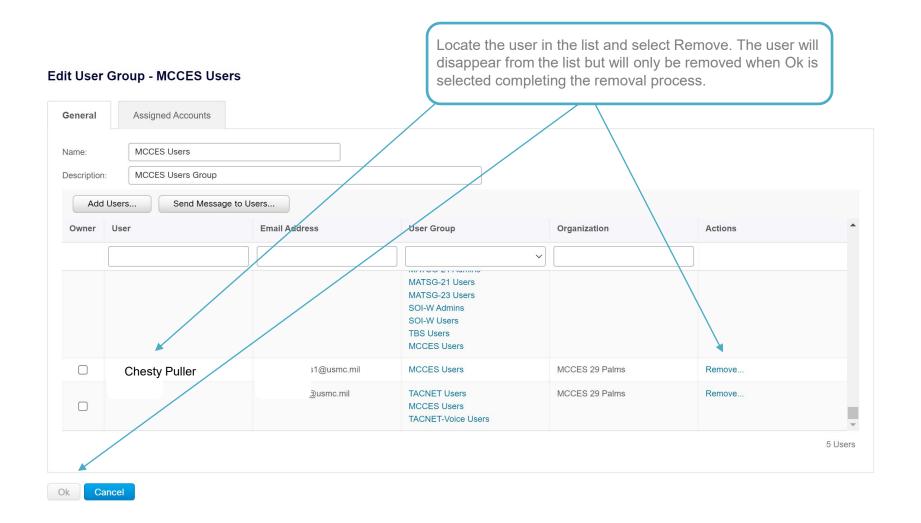